## **Giriş:**

Program ilk açıldığında karşımıza çalışmak istediğimiz "**İşletme Çalışma Yılı**" ve "**Aidat Dönemi**" seçim bölümü gelir.

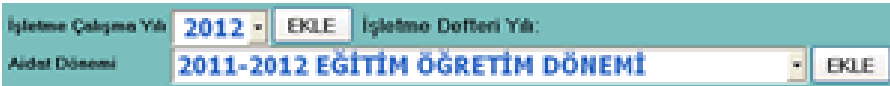

**İşletme Çalışma Yılı**: İşletme defterinin yılı bu bölümden seçilir. Eğer kayıt yapılmamış yeni bir yılda çalışma yapacaksak yanında yer alan "**EKLE**" tuşu ile işletme defteri açılış bölümüne girip yeni bir işletme yılı açabiliriz.

**Aidat Dönemi**: Aidat dönemi bu bölümden seçilir. Eğer kayıt yapılmamış yeni bir dönemde çalışma yapacaksak yanında yer alan "**EKLE**" tuşu ile aidat dönemi açılış bölümüne girip yeni bir aidat dönemi açabiliriz.

# **İşletme Çalışma Yılı Giriş ve Değişiklik:**

Bu bölüm işletme defterinin çalışma yılı girişi ve değişiklik yapılan bölümüdür.

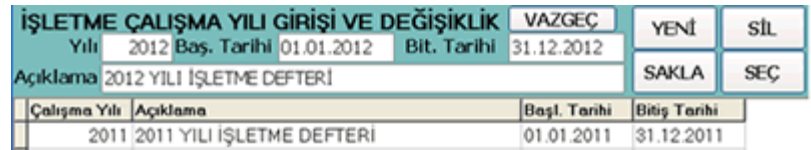

**Yeni İşletme Çalışma Yılı Girişi**: "**YENİ**" tuşu ile yeni işletme defteri yılı açabiliriz. Bu tuşa tıkladığımızda "**Yılı**" bölümüne işletme defterinin yılını, "**Baş.Tarihi**" bölümüne işletme defterinin başlama tarihini, "**Bit.Tarihi**" bölümüne de işletme defterinin bitiş tarihini ve "**Açıklama**" bölümüne işletme defteri dönemine ait açıklamayı yazar "**SAKLA**" tuşu ile dönemi kayıt ederiz.

### **Kullanılan Tuşlar**

**YENİ**: Bu tuş ile yeni işletme defteri yılı açarız.

**SAKLA**: Bu tuş ile girdiğimiz kaydı saklarız.

**SİL**: Alt listede üzerinde bulunulan işletme yılını sileriz.

**SEÇ**: Alt listede üzerinde bulunulan işletme yılını çalışma dönemi olarak seçeriz.

**VAZGEÇ**: Yaptığımız saklanmamış girişleri iptal edip eski haline getiririz. Eğer yeni giriş yapıyorsak girişi iptal ederiz, eğer düzeltme yapıyorsak yaptığımız değişiklikten vazgeçeriz.

## **Aidat Dönem Girişi ve Değişiklik:**

Bu bölüm aidat döneminin girişi ve değişiklik yapılan ve seçim yapılan bölümüdür.

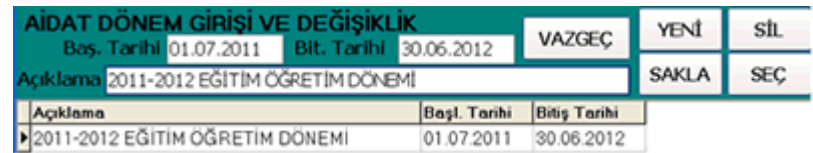

**Yeni Aidat Dönem Girişi**: "**YENİ**" tuşu ile yeni aidat dönemi açabiliriz. Bu tuşa tıkladığımızda "**Baş.Tarihi**" bölümüne aidat döneminin başlama tarihini, "**Bit.Tarihi**" bölümüne de aidat döneminin bitiş tarihini ve "**Açıklama**" bölümüne aidat dönemine ait açıklamayı yazar "**SAKLA**" tuşu ile dönemi kayıt ederiz.

### **Kullanılan Tuşlar**

**YENİ**: Bu tuş ile yeni aidat dönemi açarız. **SAKLA**: Bu tuş ile girdiğimiz kaydı saklarız. **SİL**: Alt listede üzerinde bulunulan aidat dönemini sileriz. **SEÇ**: Alt listede üzerinde bulunulan aidat dönemini çalışma dönemi olarak seçeriz. **VAZGEÇ**: Yaptığımız saklanmamış girişleri iptal edip eski haline getiririz. Eğer yeni giriş yapıyorsak girişi iptal ederiz, eğer düzeltme yapıyorsak yaptığımız değişiklikten vazgeçeriz.

## **Ana Menü:**

Programın işlemlerine raporlamalarına ulaşılan ana bölümdür.

# **Öğrenci İşlemleri**

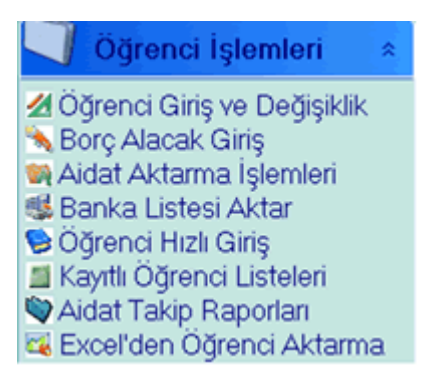

**Öğrenci Giriş ve Değişiklik**: Öğrenci girişlerinin ve kayıtlı öğrenciler üzerinde değişiklik yapıldığı bölüme gitmemizi sağlar.

**Borç Alacak Giriş**: Öğrencilere borç-alacak toplu girişinin yapıldığı bölüme gitmemizi sağlar. **Aidat Aktarma İşlemleri**: Toplu olarak öğrencilere aidat aktarmasının yapıldığı bölüme gitmemizi sağlar.

**Banka Listesi Aktar**: Öğrencilerin banka üzerinden yapmış olduğu ödemelerin otomatik olarak öğrenci ödemesi olarak aktarılabildiği bölüme gitmemizi sağlar.

**Öğrenci Hızlı Giriş**: Hızlı öğrenci girişlerinin bölüme gitmemizi sağlar.

**Kayıtlı Öğrenci Listeleri**: Kayıtlı öğrenci listelerine gitmemizi sağlar.

**Aidat Takip Raporları**: Öğrencilerin aidat borç ve alacaklarının takip edildiği bölüme gitmemizi sağlar.

**Excel'den Öğrenci Aktarma**: Öğrenci bilgilerinin Excel kayıtlarından alınmasını sağlayan bölüme gitmemizi sağlar.

## **Gelir ve Giderler**

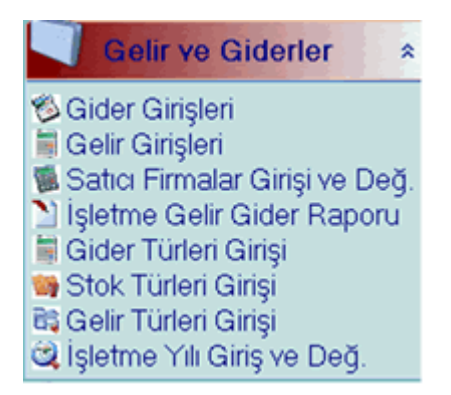

**Gider Girişleri**: İşletme defterine gider girişinin yapıldığı bölümdür.

**Gelir Girişleri**: İşletme defterine gelir girişinin yapıldığı bölümdür.

**Satıcı Firmalar Giriş ve Değişiklik**: İşletme defterine gelir-gider giriş bölümünde çalışılan firmaların cari hesaplarının takip edildiği bölüm.

**İşletme Gelir Gider Raporu**: İşletme defterinin gelir ve giderlerinin raporlandığı bölüm. **Gider Türleri Girişi**: İşletme defterine gider girişinde kullanılacak gider türü girişinin yapıldığı bölüm.

**Stok Türleri Girişi**: İşletme defterine gelir-gider girişinde kullanılacak stok türü girişinin yapıldığı bölüm.

**Gelir Türleri Girişi**: İşletme defterine gelir girişinde kullanılacak gelir türü girişinin yapıldığı bölüm.

**İşletme Yılı Giriş ve Değişiklik**: İşletme defteri için yıl girişi veya değişiklik yapılmasını sağlayan bölüm.

# **Diğer İşlemler**

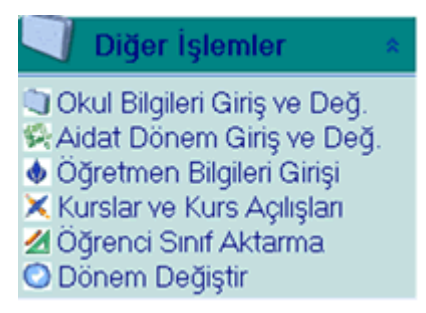

**Okul Bilgileri Giriş ve Değişiklik**: Çalışılan okula ait bilgilerin girildiği ve değiştirildiği bölümdür.

**Aidat Dönem Giriş ve Değişiklik**: Öğrenci aidat dönemlerinin girildiği ve değiştirildiği bölümdür.

**Öğretmen Bilgileri Girişi ve Değişiklik**: Öğretmenlerin bilgilerinin giriş ve değişiklik yapıldığı bölümdür.

**Kurslar ve Kurs Açılışları**: Öğrencilere kurs açılışının yapıldığı bölümdür.

**Öğrenci Sınıf Aktarma**: Mevcut bir aidat döneminden bir üst sınıfa aktarma yapılan bölümdür.

**Dönem Değiştir**: İşletme defteri yılı ve aidat dönemi değiştirme bölümdür.

# **Öğrenci Girişi ve Değişiklik:**

Bu bölüm öğrenci girişi ve değişiklik yapılan bölümdür.

**Yeni Öğrenci Girişi**: "**Yeni Öğrenci**" tuşu ile yeni öğrenci girişi yapabiliriz. Öğrenci bilgilerini girdikten sonra "**Kaydet**" tuşu ile öğrenciyi kayıt ederiz.

### **Kullanılan Tuşlar**

**Yeni Öğrenci**: Bu tuş ile yeni öğrenci girişi yaparız. **Öğrenciyi Sil**: Bu tuş ile ekrandaki kaydı sileriz. **Kaydet**: Giriş veya değişiklik sonrası yaptığımız işlemleri kayıt ederiz. **İşlemden Vazgeç**: Yaptığımız saklanmamış girişleri iptal edip eski haline getiririz. Eğer yeni giriş yapıyorsak girişi iptal ederiz, eğer düzeltme yapıyorsak yaptığımız değişiklikten vazgeçeriz. **Öğrenciyi Listesi**: Kayıtlı öğrencilerin listesine ulaşırız. **Hızlı Giriş**: Öğrencilerin hızlı şekilde girilebilmesi için liste giriş ekranını getirir.

### **Alta Yer Alan Tuşlar**

**İlk Kayıt**: Kayıtlı ilk öğrenciye gider. **Sonraki**: Ekrandaki kayıtlı öğrenciden sonra gelen öğrenciye gider. **Önceki**: Ekrandaki kayıtlı öğrenciden önce gelen öğrenciye gider. **Son Kayıt**: Kayıtlı son öğrenciye gider. (Kayıt edilen son öğrenci.)

### **Yanda Yer Alan Öğrenci Listesi**

Kayıtlı öğrenci listesi yandaki listede görünür. Bu listeyi liste üzerinde yer alan kriterlere göre kısıtlayabiliriz. Listede yer alan öğrenci üzerinde çift tıklama ile öğernci bilgilerine ulaşabilir ve üzerinde işlem yapabiliriz. Listeyi herhangi bir değişiklik sonrası güncellemek için "**Yenile**" tuşunu kullanırız.

**İndirim Oranı**: Öğrenciye uygulanacak indirim oranı varsa (Aidat Aktarma İşlemi için) buraya yazılır. **Örn.** %20 indirim için sadece 20 yazılır.

## **Borç Alacak Toplu Girişi:**

Bu bölüm toplu olarak öğrencilere borç alacak girişi yapılan bölümdür.

Giriş için bir evrak tarihi gireriz. Evrak tarihi işlemin yapıldığı tarihtir, borç veya alacağın tarihi değildir. Borç veya alacağın tarihi liste girişi esnasında her işlem için ayrı ayrı girilir.

### **Borç Alacak Girişi**:

Altta yer listenin "**Numarası**" bölümüne öğrenci numarasını yazar veya çift tıklama ile gelen listeden seçim yaparız. Bu işlem sonrası öğrenci bilgileri listeye gelir. Seçimimiz doğru ise Borç/Alacağın kayıt edileceği tarihi "**İşlem Tarihi**" bölümüne gireriz, işlem tarihi Borç/Alacağın vadesidir, yani tahsil edileceği veya ödeneceği tarihtir. Taksitli işlemlerde taksitin ödeme tarihidir. Birden fazla taksit girişi için aynı öğrenci her seferinde seçilerek taksit ödeme planı oluşturulabilir. Borç alacak liste girişimiz bittikten sonra tüm girilen işlemleri kayıt etmek için "**Kaydet**" tuşunu kullanırız.

**AGSoft Yazılım http://www.malidanisman.com 0212 593 32 12 Sayfa 4**

### **Kullanılan Tuşlar**

**KAYDET**: Giriş veya değişiklik sonrası yaptığımız işlemleri kayıt ederiz. **SIFIRLA**: Giriş listesini boşaltır. **YENİDEN HESAPLA**: Bu tuş ile toplam rakamları yeniden hesaplanır.

## **Aidat Aktarma İşlemleri:**

Bu bölüm toplu olarak öğrencilere aidat ödeme planlarının oluşturulup aktarımının yapıldığı bölümdür.

#### **Ödeme Planı Oluşturma**

İki şekilde ödeme planı oluşturulabilir.

**1)** "**Toplam Tutar**" bölümüne oluşturulacak ödeme planının toplam tutarı yazılır. "**Başlangıç Tarihi**" bölümüne ilk taksitin tarihi, "**Taksit Sayısı**" bölümüne ödeme planının kaç taksitten ibaret olacağı ve "**Taksit Ay Sayısı**" herbir taksitin kaç ay arayla aktarılacağı yazıldıktan sonra "**TAKSİTLERİ OLUŞTUR**" tuşu ile otomatik taksit planı oluşturulur. Oluşturulan planda istenirse değişiklikler yapıldıktan sonra "**AKTARMAYA BAŞLA**" tuşu ile taksitler öğrenci cari hesaplarına oluşturulan tarihe göre kayıt edilir.

**2)** Manuel olarak taksit tarih ve tutarları yazılarak taksit planı oluşturulur ve "**AKTARMAYA BAŞLA**" tuşu ile taksitler öğrenci cari hesaplarına oluşturulan tarihe göre kayıt edilir.

Eğer oluşturulan ödeme planı (taksitler) silinmek istenirse altta yer alan listeden seçildikten sonra "**AKTARILMIŞ AİDATI SİL**" tuşu ile aktarılmış aidat öğrenci cari hesaplarından silinir.

## **Banka Aidat Ödeme Aktarma İşlemleri:**

Bu bölüm toplu olarak öğrencilere bankadan yapılan aidat ödemelerinin aktarımının yapıldığı bölümdür.

Bu bölümü kullanabilmek için aidatların ödendiği bankadan öğrenci numaralarının da bulunduğu text formatında dosyanın alınmış olması gerekmektedir.

Text formatındaki banka listesinin aktarımı iki şekilde yapılır.

**1.Otomatik aktarma:** Bu işlem için bankadan alınan formatın programda mevcut formata uygun olması gerekmektedir. "**YENİ AKTARIM YAP**" tuşu ile bankadan alınan dosya seçilir ve program tarafından liste otomatik olarak taranarak ilgili hesaplara bankaya yatan tutarlar aktarılır.

**2.Detaylı aktarma:** "**DETAYLI AKTARIM YAP**" tuşu ile gelen ekranda bankadan alınan dosya seçilir ve açılır. Açılan dosyanın aktarılacak satır ve sütun numaraları ilgili bölümlere yazıldıktan sonra "Aktarmaya Başla" tuşu ile bankaya yatan tutarlar aktarılır.

# **Öğrenci Hızlı Girişi ve Değişiklik:**

Bu bölüm hızlı ve liste şeklinde öğrenci girişi ve değişiklik yapılan bölümdür.

Her giriş sonrası bir alt satıra inildiğinde veya üste çıkıldığında kayıt yapılmış olur.

# **Öğrenci Aidat Takip Raporları:**

Öğrencilerin aidat borç alacağının raporlandığı bölümdür. Bu bölüm en üstte yer alan "**Günün Tarihi**" ne göre öğrencilerin borç alacak durumunu gösterir. "**Günün Tarihi**"'den sonrasına ait borçlarını veya alacaklarını (ödemelerini) göstermez. Daha ilerki tarihe göre durumu görmek için "**Günün Tarihi**"'ni ilerki bir tarihe çevirip "**YENİLE**" tuşuna basılması gerekmektedir. Borç veya alacak hareketi olmayan öğrenci bu listede yer almaz.

Sol tarafta yer alan borç alacak listesinde bir öğrenci kaydı üzerine çüft tıklama yapıldığında veya fareni sağ tıklaması ile çıkan menüden "Detay Göster" seçeneği ile öğrencinin borç alacak hareketleri sağ tarafta listelenir.

### **Bu bölümde öğrenciye Borç/Alacak ekleme**

İlk önce öğrencinin numarası yazılarak "**Getir**" tuşuna basılır veya borç alacak listesinden öğrenci seçilip farenin sağ tıklaması (veya **Shift+Insert** tuşlarına birlikte basılarak) ile çıkan menüden "**Ödeme/Tahsilat Ekle**" seçilir ve giriş yapılacak bölüme öğrencinin bilgileri gelir. Bir başka öğrenci seçme yöntemide "Numarası" bölümüne fare ile çift tıklayarak öğrenci listesinden seçim yapmaktır.

Tarih, tutar ve açıklama girdikten sonra öğrenciye yapılan ödeme ve öğrenciyi borçlandırma işlemi için "**Ödeme Ekle**" tuşu ile, öğrenciden alınan tahsilat için veya öğrenciyi alacaklandırmak için "**Tahsilat Ekle**" tuşu kullanılır.

### **Mevcut Kayıtlarda Düzeltme Yapmak**

Öğrenci hesap hareketleri bölümünde düzeltilecek kayıt üzerinde iken farenin tıklaması ile çıkan menüden "Düzelt" tuşu ile açılan ekrandan düzeltme işlemi yapılabilir.

### **Mevcut Kaydı Silmek**

Öğrenci hesap hareketleri bölümünde düzeltilecek kayıt üzerinde iken farenin tıklaması ile çıkan menüden "**Satır Sil**" tuşu ile veya **Shift+Del** tuşlarına birlikte basılarak silme işlemi yapılabilir.

# **Excel'den Öğrenci Aktarma:**

Excelde öğrenci kayıtları mevcut ise aktarım yapmak için bu bölüm kullanılır.

### **Excelden Veri Almak**

Excelde mevcut kayutları getirmek için "Excel'den Veri Al" tuşu tıklanır ve çıkan menüden öğrenci kayıtlarının bulunduğu dosya seçilir. Excel dosyasının ilk sayfası (öğrenci kayıtları excel dosyasında birden fazla sayfa varsa birinci sayfada olmalıdır) ekrana gelir.

**AGSoft Yazılım http://www.malidanisman.com 0212 593 32 12 Sayfa 6**

Gelen sayfanın Öğrencinin adı ,soyadı ,numarası , doğum tarihi ,tc kimlik no, sınıfı ve şubesinin bulunduğu sütun numaraları **(**listede en üstte yer alan**)** yazılır. Adı ve Soyadı tek sütunda ise "**Adı Soyadı Sadece bu Sütunda**" seçili hale getirilir ve öğrenci adı bölümüne adı ve soyadının bulunduğu bölüme yazılır.

Alınacak verilerin başlangıç ve bitiş satırları "**Başlama Satırı**" ve "**Bitiş Satırı**" bölümüne listenin sol tarafında yer alan numaralar yazılır.

Seçimler yapıldıktan sonra "**Öğrenci Kayıtlarına Aktar**" tuşu ile kayıtlar öğrenci listesine aktarılır.

# **Gider Girişleri:**

İşletme defteri gider girişlerinin yapıldığı bölümdür. İlk tarih ve son tarih arasındaki kayıt edilmiş bilgiler yüklenir ve bu tarihler arası giriş yapılabilir. Farklı tarihlere giriş için ilk tarih ve son tarih değiştirilip "**BİLGİLERİ YÜKLE**" tuşuna basılmalıdır.

İşletme defterine girebileceğiniz kayıt tarihi işletme defteri dönemi için belirlediğiniz tarihlerden küçük veya büyük olamaz.

Girişler sonrası kayıt işlemini tamamlamak için "**KAYDET**" tuşuna basılmalıdır.

### **Giriş Alanları**

**Belge Tar.**: Belgenin tarihi bu kısma yazılır. **Belge No**: Belgenin üzerindeki belge numarası yazılır. **G.Kodu** (Gider Kodu) :Girilen belgenin tanımlı gider kodu yazılır veya farenin çift tıklaması ile açılan Gider kodlarından seçim yapılır. **Belge Tutarı**:Belgenin üzerinde yer alan tutar yazılır. **F.Kodu** (Firma Kodu):Belgenin alındığı firmanın cari hesabı takip ediliyorsa firmanın kodu yazılır veya çift tıklama ile listeden seçim yapılır. **S.Kodu** (Stok Kodu):Belge stok ile ilgiliyse ve stok takip ediliyorsa stok kodu yazılır veya çift tıklama ile listeden seçim yapılır. **Miktarı**:Stok miktarı bu alana yazılır.

### **Girilen Satırın Silinmesi**

Silinmek istenen satır üzerinde iken farenin sağ kliki ile çıkan menüden "**Satır Sil**" seçeneği ile veya **Shift+Del** tuşlarına birlikte basılmak sureti ile kayıt silme işlemi yapılır.

### **Gelir Girişleri:**

İşletme defteri gelir girişlerinin yapıldığı bölümdür. İlk tarih ve son tarih arasındaki kayıt edilmiş bilgiler yüklenir ve bu tarihler arası giriş yapılabilir. Farklı tarihlere giriş için ilk tarih ve son tarih değiştirilip "**BİLGİLERİ YÜKLE**" tuşuna basılmalıdır.

İşletme defterine girebileceğiniz kayıt tarihi işletme defteri dönemi için belirlediğiniz tarihlerden küçük veya büyük olamaz.

Girişler sonrası kayıt işlemini tamamlamak için "**KAYDET**" tuşuna basılmalıdır.

## **Giriş Alanları**

**Belge Tar.**: Belgenin tarihi bu kısma yazılır. **Belge No**: Belgenin üzerindeki belge numarası yazılır. **G.Kodu** (Gelir Kodu) :Girilen belgenin tanımlı gelir kodu yazılır veya farenin çift tıklaması ile açılan Gelir kodlarından seçim yapılır. **Belge Tutarı**:Belgenin üzerinde yer alan tutar yazılır. **Ö.Numarası** (Öğrenci Numarası):Alınan gelir öğrenci ile ilgiliyse (öğrenci aidatı ise) bu alan öğrencinin numarası yazılır veya çift tıklama ile listeden seçim yapılır.

#### **Girilen Satırın Silinmesi**

Silinmek istenen satır üzerinde iken farenin sağ kliki ile çıkan menüden "**Satır Sil**" seçeneği ile veya **Shift+Del** tuşlarına birlikte basılmak sureti ile kayıt silme işlemi yapılır.

### **Satıcı Firma Cari Kart Girişleri:**

Bu bölüm işletme giderlerinde kullanılacak firma cari kartlarının girişi için kullanılır.

### **Yeni Firma Cari Kart Girişi**

"**YENİ CARİ**" tuşu tıklanır ve giriş alanına cari bilgileri girildikten sonra "**KAYDET**" tuşu ile kayıt işlemi tamamlanır.

#### **Tuşlar**

**DÜZELT**: Listedeki seçim üzerindeki kaydın düzeltilmesi için seçilip değişiklik yapılması amacıyla kullanılır.

**SİL**: Listede yer alan kaydın silinmesi sağlanır.

**YENİ CARİ**:Yeni firma cari kart girişi için giriş bölümlerini temizler.

**SEÇ**: Üzerinde bulunulan kaydın "**Gider**" girişine kullanılmak üzere çağırılmasını sağlar.

**VAZGEÇ**: Girilen kayıttan veya yapılan değişiklikten vazgeçilmesini sağlar.

**KAYDET**: Girilen kaydın veya yapılan değişikliğin kayıt edilmesini sağlar.

**ARA** tuşu ile "**ARANAN**" kutucuğuna yazılan bilginin firma listesinde aranmasını sağlar.

### **Gelir Gider Raporlama:**

Gelir ve gider işlemlerine ait girişlerin raporlandığı bölümdür.

Raporlama "**İlk Tarih**" ve "**Son Tarih**" değerleri arasında yapılır. "**Devir Gelir**" ve "**Devir Gider**" başlangıç tarihinden önceki değerleri gösterir.

"**İlk Tarih**" veya "**Son Tarih**" değerleri değiştirildiğinde "**Raporu Hazırla**" tuşu tıklanarak bilgiler güncellenir.

"**Yazdırma Seçenekleri**" alanından seçim yapılarak yazıcıdan döküm alınabilir.

**AGSoft Yazılım http://www.malidanisman.com 0212 593 32 12 Sayfa 8**

# **Gelir, Gider ve Stok Türleri Girişi:**

Gelir ve gider işlemlerinde giris türlerini gruplamak amacıyla Gelir, Gider ve Stok Türleri Girişi yapılması gerekmektedir.

Girişi yapılan türe giriş esnasında kolay ulaşım için bir kod verilmesi gerekmektedir. Kod sayısal alfabetik olabilir.

Daha önceden girilmiş değerler pencerenin alt kısmında liste olarak görünür.

#### **Kullanılan Tuşlar**

**YENİ**: Yeni giriş için kullanılır. **SAKLA**: Girilen bilgiler kayıt edilir. **SİL**: Üzerinde bulunulan tür silinir. **SEÇ**: Üzerinde bulunulan tür gelir/gider işlem bölümüne getrilir. **YAZDIR**: Yazıcıdan döküm alınır.

## **AGSoft Yazılım [www.malidanisman.com](http://www.malidanisman.com/)**